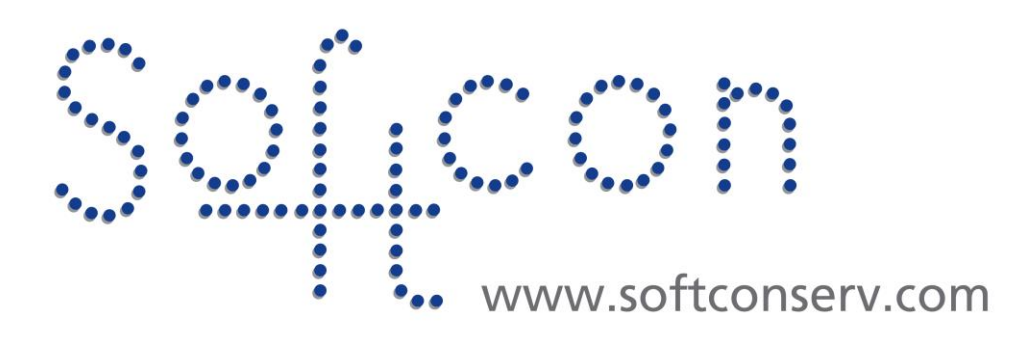

# **SW3 CommsInterface How2**

### **Revision 004**

**30 June 2021**

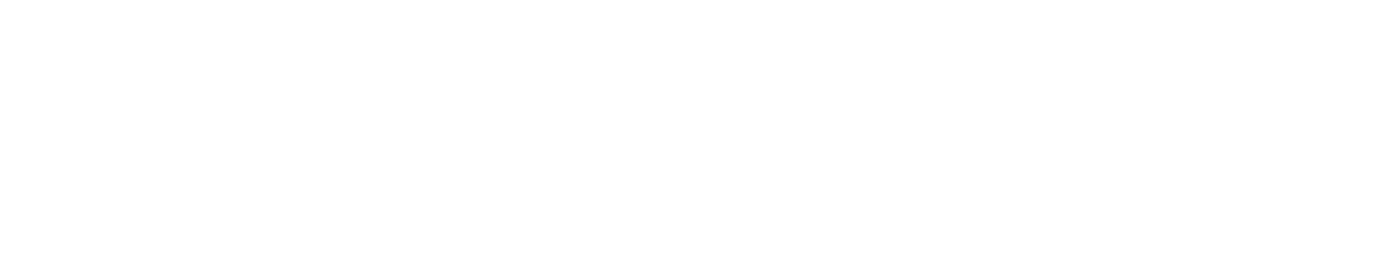

# **CONTENTS**

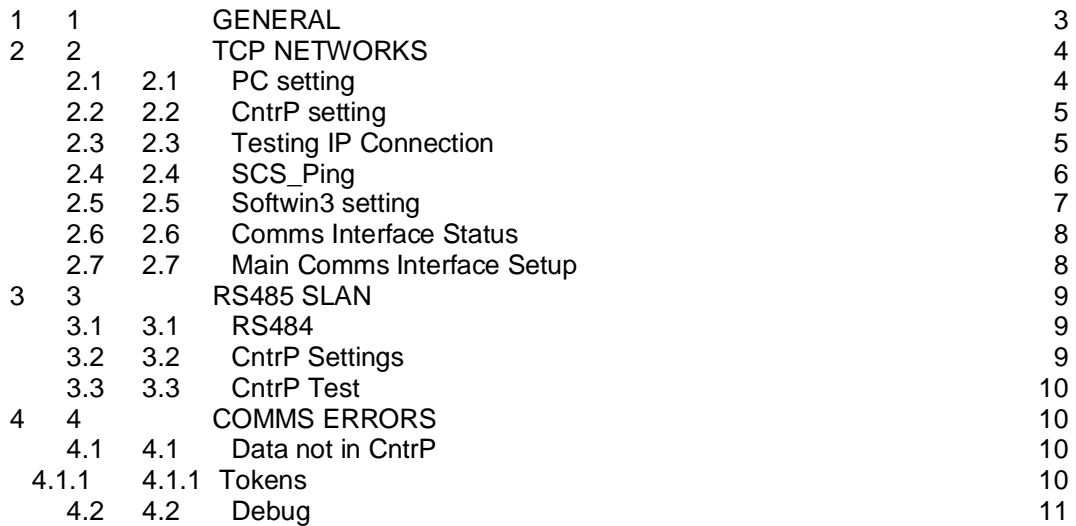

## **Revision History**

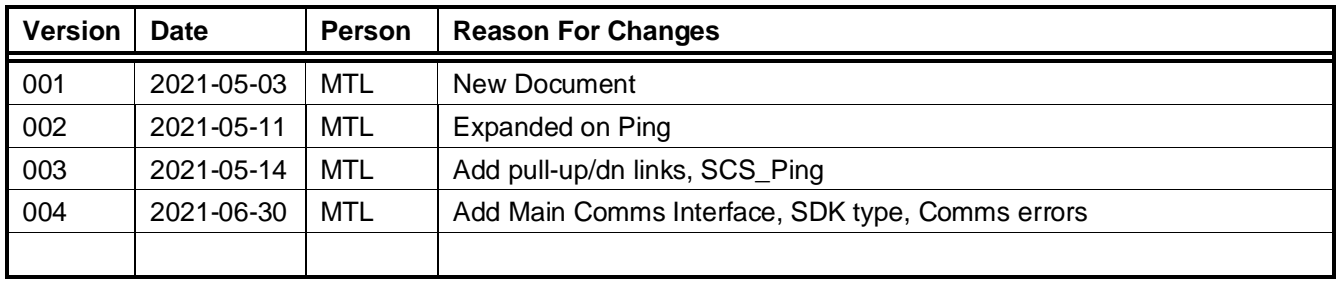

<span id="page-2-0"></span>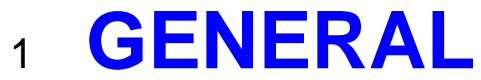

This document describes how2 connect and setup comms between SofrWin3 (SW3) and controllers (CntrP).

**OLD SYSTEMS.** Used (up to 4) PCBs that slotted into the PCI bus of PCs.

These PCBs (product name COM350, call Mux Interfaces) communicated with up to 128 CntrPs via RS485 Local Area Network. New generation PC do not have PCI slots and Window later than XP does not support such interfaces.

**NEW SYSTEMS.** PC communicate via EtherNet (TCP) to any number of CntrPs.

Each TCP CntrPs can serve as routers (master) to up to 64 CntrPs on a RS485 Sub-LAN (SLAN) as was done by the old PCI interfaces.

**OLD to NEW SYSTEMS.** Given the above – to convert from old (PCI) to new (TCP) requires adding a new CntrP (CR391M) to the system that communicates to the existing RS485 CntrPs.

Simply add this CntrP close to the PC and connect to the PC via a network (Ethernet) cable and connect the RS485 cable to this CntrP. This new CntrP can also serve as an access CntrP – simply replace any existing CntrP with this new CntrP and link to the PC and reconnect to RS485.

All FW on the old CntrPs must be updated to the latest version by swapping EPROMs (CR391-5) or upgrading FW via ICD programmer (CR390 and CR391).

The old databases need to be converted.

To transfer all data, versions older than 1.04.32 need to run version 1.04.32 then the later version required. This step can be omitted – requiring re-setup of Operators and some CntrP dB settings.

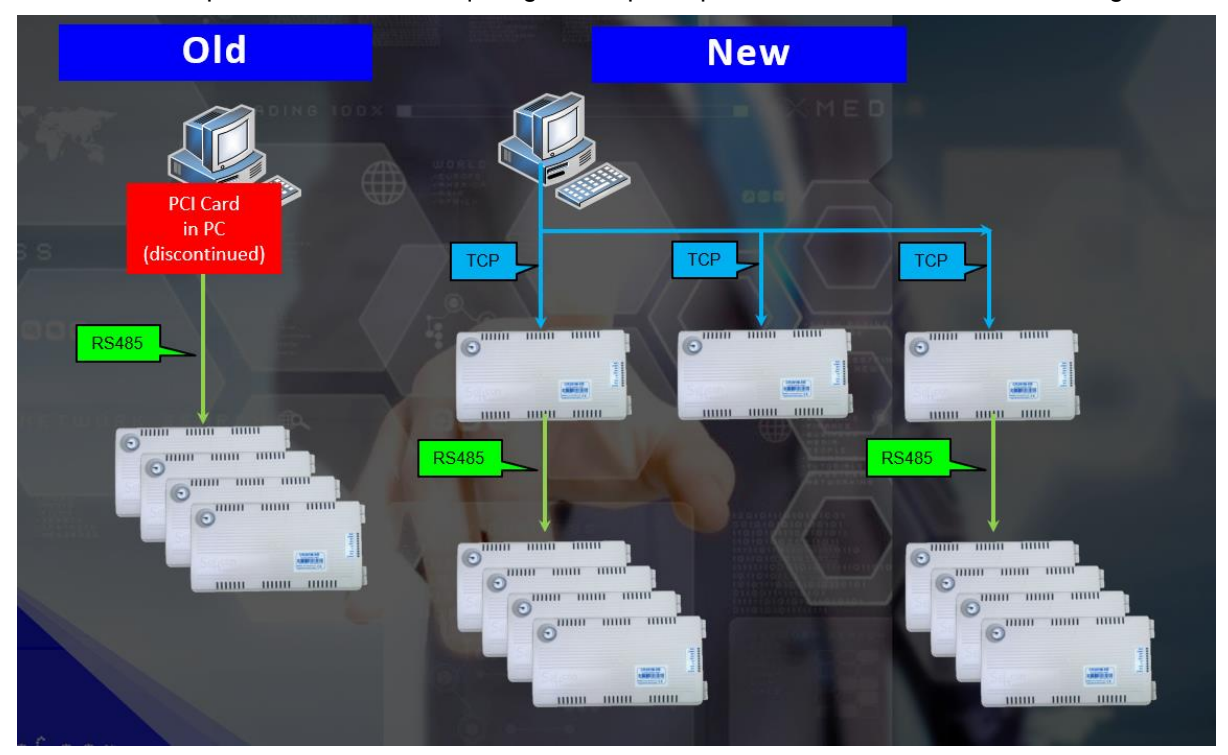

# <span id="page-3-0"></span><sup>2</sup> **TCP NETWORKS**

Softcon CntrPs with Ethernet interfaces are:

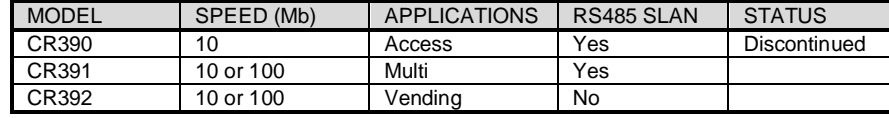

These CntrPs have Ethernet RJ45 connectors with TX and RX LEDs.

<span id="page-3-1"></span>The RX LED on the left is on when there is activity on the network – generally on indicating there is a network. Then the CntrP answers, the right LED flickers.

## 2.1 **PC setting**

Select the active Ethernet.

**U** Ethernet Status

IPv4 Connectivity

IPv6 Connectivity:

Media State:

Details...

Sent

2.741.725.188

Disable

Duration:

Speed:

Activity

**Bytes** 

**Properties** 

General Connection

In Windows 10, the PC Ethernet settings are accessed by opening the Network setting, by right click on the Network settings (bottom right of the screen) or by searching Ethernet in the Windows setting.

Internet

Enabled 04:09:13

100.0 Mbps

Received

17.792.936.295

Diagnose

No Internet access

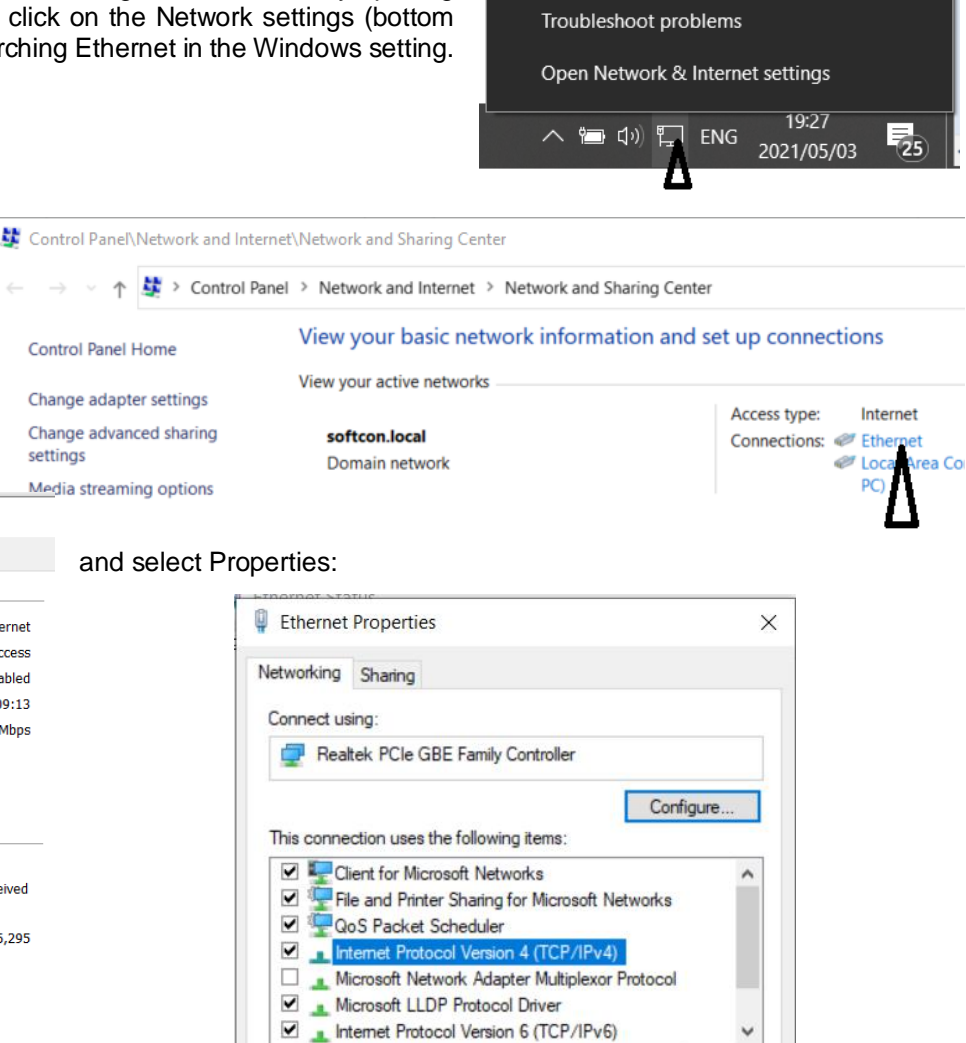

DClick TCP/IPv4

 $\hat{}$ 

The IP address **must be static** (not automatically). Note the CntrPs must be visible in the network, e.g. 192.168.1.xxx

The Default gateway and server addresses only required if connected via network switches. The site IT manager allocates addresses.

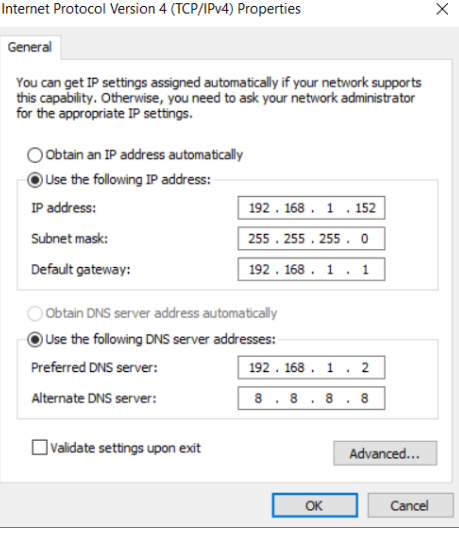

## <span id="page-4-0"></span>2.2 **CntrP setting**

The IP address in the CntrP is set using the Softcon CR375/CR395 HH programmer (plugged into the controller) or using the Detect option in SW3 or SCS\_Controller for CR391 universal mode CntrPs. The settings are:

**1** SER/**IP**/MOD/USB **1** n/**PcMast** CommsInterface

See the CntrP manuals for using the HH.

# <span id="page-4-1"></span>2.3 **Testing IP Connection**

Right click on the windows Run icon (bottom right) and select Run

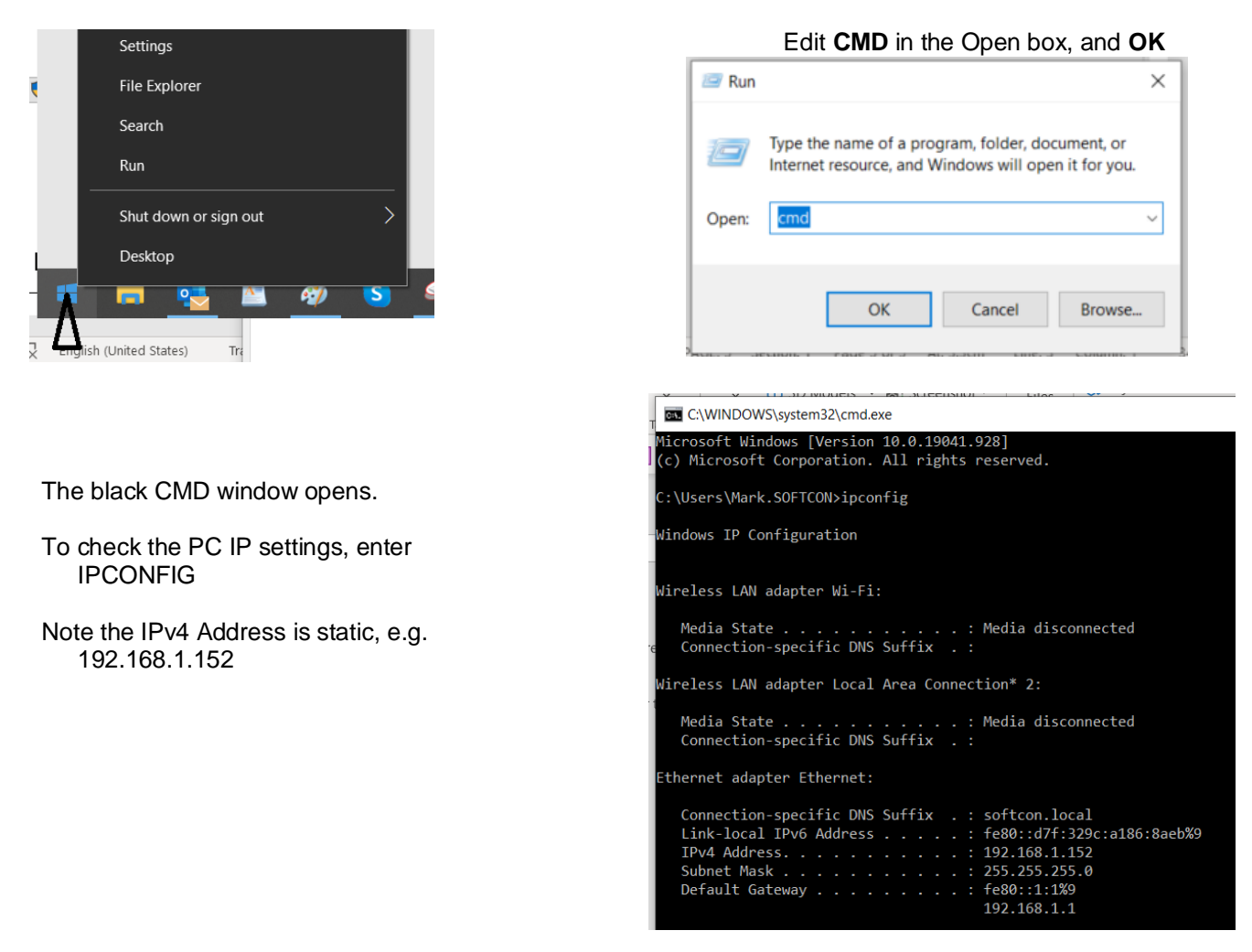

To test the communication with a CntrP,

Enter the ping command (ping followed by the IP address of the CntrP, e.g.

ping 192.168.1.156 -t

optionally add -t to continually repeat the ping command (if omitted, the ping is done 5 times). To stop the continuous ping, select Cnrl C.

In the example, the controller is not reachable, hence cable or setting error

C:\WINDOWS\system32\cmd.exe - ping 192.168.1.156 -t Microsoft Windows [Version 10.0.19041.928] (c) Microsoft Corporation. All rights reserved. C:\Users\Mark.SOFTCON>ping 192.168.1.156 -t Pinging 192.168.1.156 with 32 bytes of data: Reply from 192.168.1.152: Destination host unreachable. Request timed out. Request timed out. Request timed out.

When the communication is successful, the response time is shown, typically less than 5msec for 32 bytes.

Time To Live (TTL) – how long the response will be available on the network. This is initiated by the device that is pinged.

For a CR391 controller, TTL should report:  $TTL = 100$  (Typically for  $a$  CntrP)

For a computer, TTL will always be:  $TTL = 128$  or 127 (Depends on routers or fire walls)

Biometric devices, typically:  $TTL = 64$ 

C:\WINDOWS\system32\cmd.exe \Users\Mark.SOFTCON> :\Users\Mark.SOFTCON> ::\Users\Mark.SOFTCON> :\Users\Mark.SOFTCON>ping 192.168.1.156 -t Pinging 192.168.1.156 with 32 bytes of data: Reply from 192.168.1.156: bytes=32 time=1ms TTL=100 Reply from 192.168.1.156: bytes=32 time=1ms TTL=100 Reply from 192.168.1.156: bytes=32 time=1ms TTL=100 Reply from 192.168.1.156: bytes=32 time=1ms TTL=100 Reply from 192.168.1.156: bytes=32 time<1ms TTL=100 Reply from 192.168.1.156: bytes=32 time<1ms TTL=100 Reply from 192.168.1.156: bytes=32 time=1ms TTL=100 Reply from 192.168.1.156: bytes=32 time<1ms TTL=100 Reply from 192.168.1.156: bytes=32 time=1ms TTL=100 Reply from 192.168.1.156: bytes=32 time=1ms TTL=100 Ping statistics for 192.168.1.156: Packets: Sent =  $10$ , Received =  $10$ , Lost = 0 (0% loss), Approximate round trip times in milli-seconds: Minimum = 0ms, Maximum = 1ms, Average = 0ms Control-C :\Users\Mark.SOFTCON>

## <span id="page-5-0"></span>2.4 **SCS\_Ping**

The Softcon tool SCS\_Ping.exe can be used to ping controllers and readers.

The IP range can be entered or the Controllers and IP readers can be read for the SW3 setup (MS Access databases).

Ping is started by right click on the require controller

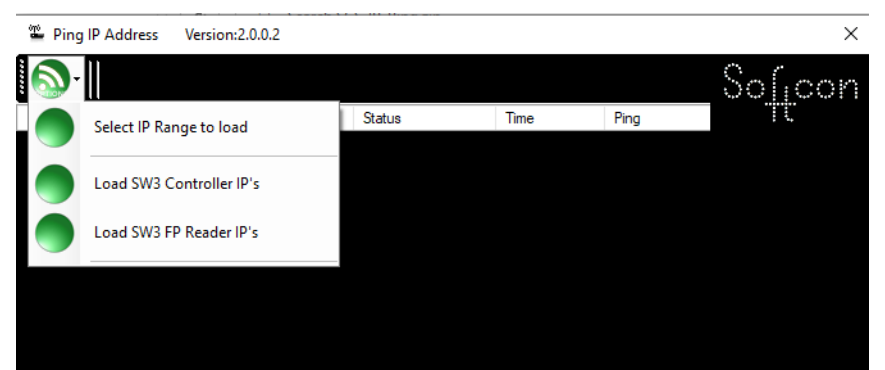

## <span id="page-6-0"></span>2.5 **Softwin3 setting**

In the SW3 application SCS\_Client, select **Setup / Setup Editor**

**But User administrator - Comms Interfaces** 

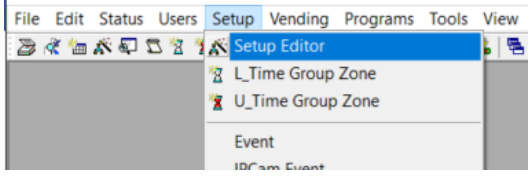

#### Select PC to name edit the PC name

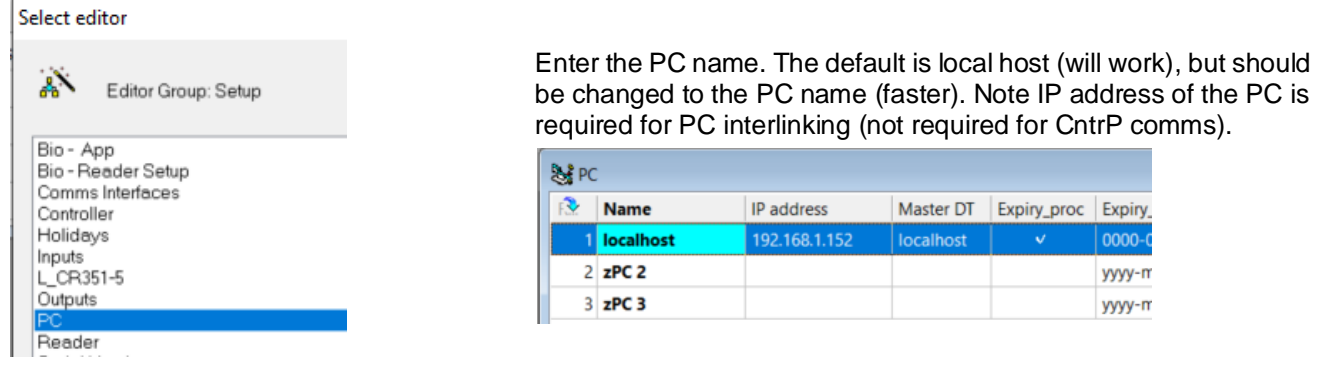

To get the PC name, right click on the Windows Icon (bottom left) and select System, or in the windows menu, enter about. The PC name is the Device Name

Select Comms Interface (older SW3 version named Mux Interface)

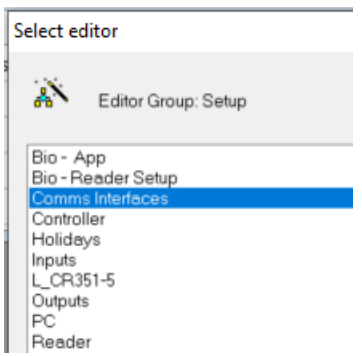

Name the Comms Interface (CntrP) as required and select the PC (that communicates with the interface). Set the IP comms type as TCPIP and the SDK type:<br>Legacy (0) for non-Universal mode CntrP

**Legacy** (0) for non-Universal mode CntrP.<br>**SDK – Keys** (1) for a universal interface that also for a universal interface that also stores SDK key information (only 1 must be Keys). **SDK – Ordinary** (2) for other universal interfaces. *These options may show as SDK type 0, 1 and 2(SW3 was updated, Report Table not updated)*

#### **NOTE : SDK options** requires that CntrP has **Universal FW** (version 100+) Controllers linked to a SDK Comms interface, must be set as type Universal **Universal FW** can do Legacy**.**

**IP address** of the CntrP – without leading zeros.

The **port** setting must match that set in the CntrP (the default is 56789, the same for all).

**ID to Server** sets that the CntrP holds the SW3 functions (e.g. enabled for Vending) and quantity (e.g. number of readers) keys. Only one CntrP hold the keys (others set to none).

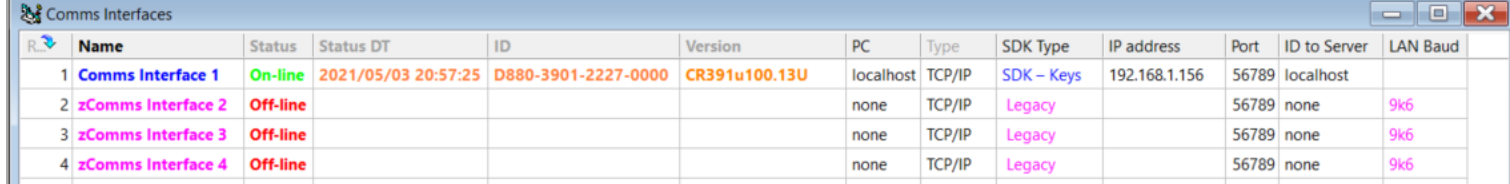

Note that the list editor may not look as the above, see the SCS sw3. Editor.help.pdf document.

Here the colours are **Blue** or Universal (SDK type not legacy) or **Pink** Legacy.

The faded fields (columns) are not editable and show the status of the interface (automatically updated is the list is saved as live, or updated by selecting F5).

Status is On- or Off-line, and when changed (DateTime).

The ID (mac) read from the CntrP and the FW version in the CntrP.

To force the PC to reconnect, change any the Type setting to none, then back to TCP/IP (must be set as editable).

Note that for Legacy, the SLAN (RS485) baud rate (for Universal setting, set in the Serial Setup).

### <span id="page-7-0"></span>2.6 **Comms Interface Status**

To see status of all interfaces, select Status, local Comms Interfaces Info.

The status window shows the online interfaces in green, red for off-line (here shown with right click on the name to select RS485 SLAN Poll Now button).

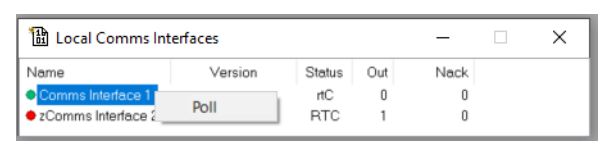

2を信ぶのことを K Setup Editor

**を、**<br>2 L\_Time Group Zone V U\_Time Group Zone Event **IPCam Event** 

2 《 tal 《 Status Editor

User: administrator - Comms Interfaces File Edit Status Users Setup Vending Progr

**Local Comms Interfa** 

The Status column Flick Receive, Transmit, Control as data is Transmitted and received. The Out column shows the number of messages to be sent (should go down to zero – if not, the comms is not correct). Nack shows the number of retires (should be zero), / reader. File Edit Status Users Setup Vending Programs Tools

## <span id="page-7-1"></span>2.7 **Main Comms Interface Setup**

This menu shows what the SW is enabled for.

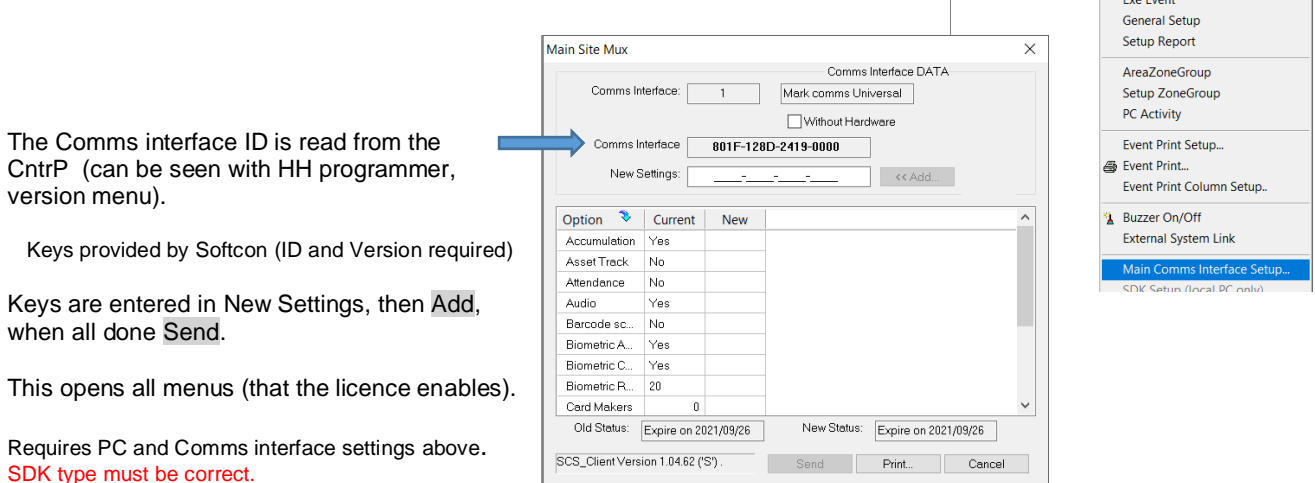

# <span id="page-8-0"></span><sup>3</sup> **RS485 SLAN**

### <span id="page-8-1"></span>3.1 **RS484**

The RS485 SubLan (SLAN) is a multi-drop network, running from CntrP to CntrP. Anyone with the Ethernet interface to a PC, is the master, all others are slaves.

- Half Duplex, Multi-drop (LAN)
- $\geq$  Differential between **Data** *I*Data 0V, 5V
- ➢ 2000m

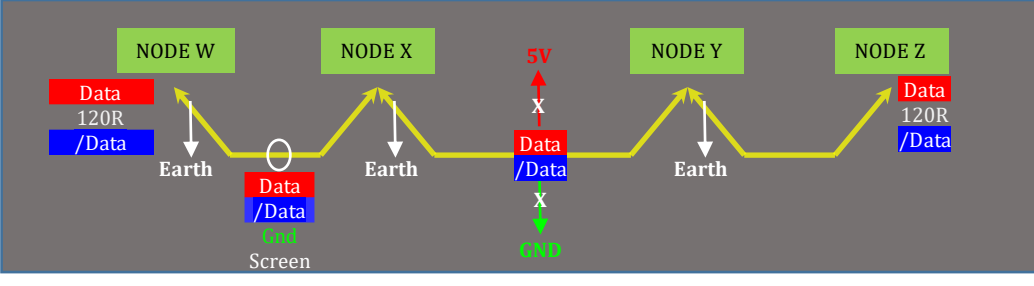

- > 2 twisted pairs Red (Data) / Blue (/Data), Green / Yellow (Gnd) Multi-drop loop though (no T's). RS485 Cable runs from device/CntrP to the next, with two cable ends only.
- ➢ Screen earthed per segment (between nodes WX, XY, YZ) No loop through, only one end connected to ground.
- ➢ RS485 Data and /Data lines have to be pulled up to 5V and to down Gnd at one CntrP via links on PCB see CntrP lid insert. See below for the CR391 PCB versions (all links horizontal). Preferably near the middle of long LAN cables – generally done at the master.
- ➢ The two ends are terminated with 120ohm between Data and /Data (screw in with cable into terminal).
- $\triangleright$  All nodes listen (RX), one transmits (TX) at a time.
- $\triangleright$  Polled Master TX, to specific node node replies.
- If not answer, retried every 5 minutes (or forced by SW3 selection of Status, Comms status, right click, poll see above).

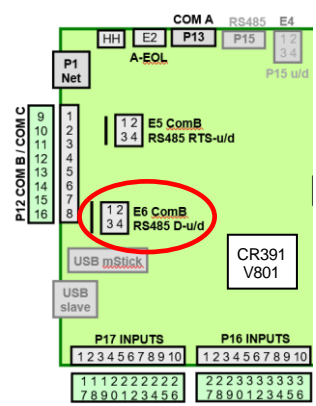

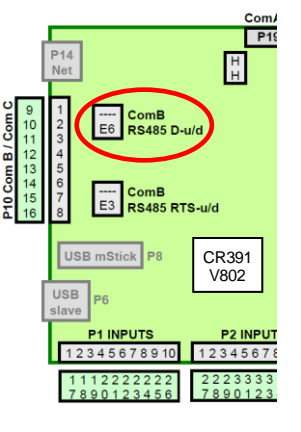

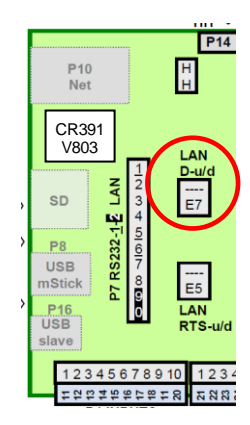

## <span id="page-8-2"></span>3.2 **CntrP Settings**

Each CntrP on the SLAN requires the following setting (via HH).<br>Node address The master is node 1, the others 2, 3, 4, etc).

The master is node 1, the others 2, 3, 4, etc). This is repeated for every SLAN (each SLAN starts with 1, the 2, 3, 4…  $P<sub>1</sub>$  DUPLICATED ON A LAND

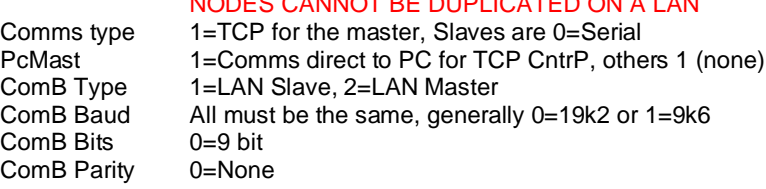

## <span id="page-9-0"></span>3.3 **CntrP Test**

### **On-Line LED**.

The second from top LED show the Comms up status and should be on constantly to indicate on-line. If flickering, communication is slow, caused by cable error or CntrP(s) not answering.

### **TX / RX LEDs**

Using the HH, the Rx and Tx LEDs on the CntrP can be set to show the status of ComB.

Older FW versions select ComType (SLAN Master or Slave), newer versions select ComB .

For Master, Tx on shows Master is polling, RX for a slave is answering.

For Slave, Rx if master is transmitting, and Tx when the Slave replies.

With many Nodes, a slave TX may flicker (off when other Nodes answer).

#### **HH – Status / Poll**

Via HH connected to the LAN master – select Comms status to show all the node statuses.<br>0=not allocated 1=allocated 2=busy polling 3=Online (normal) 3=Online (normal)

When in this menu, selecting the following keys on the HH result in the following:

- 7 Stop poll.
- 8 Poll all allocated continuously.
- 9 Set all to allocated and poll all continuously.

#### To poll a certain slave(s), set that slave(s) to 1, the others to 0 and 8.

To stop the continuous poll, simply exit the menus by repeatedly selecting \* to top menu (move to menu).

# <span id="page-9-1"></span><sup>4</sup> **COMMS ERRORS**

### <span id="page-9-2"></span>4.1 **Data not in CntrP**

If the CntrP is on-line and transactions are received, but Setup or Reset does not send data the following:

### **UPDATE Controller data**

The fields Update Cards (tokens) and Update Setup in setup/controllers indicate the status the of download to the controller. If these fields are not visible in the controller list – right click on any column description (e.g. on Description) and move these field from left (not visible) to the right. If required to edit (see next), click on the eye icon to change to a pencil.

0=no data to be sent

1=set for data to be sent

2=busy sending (out in the local comms status will run up, then down – see Comms Interface Status above

If the status remains 1, an unrecoverable failure could have occurred (newer Softwin3 versions can correct most failures). If remains 1, edit back to 0 (make visible and editable as in previous paragraph).

### **CORRUPT RECORD**

The record in the Controller table could be corrupt. See SCS sw3\_dB.how2.help on how to remove and add the record.

### <span id="page-9-3"></span>4.1.1 **Tokens**

**DB LOCATION.** Tokens are sent to controllers if the reader dB Location is set to Cntrl All (default). If set to PC all, the PC grants or denies access. See Reader setup for this option.

**DB MODE.** Mode is 2 (running number) or 10 (random token numbers) – see SCS Client.help.

When random, SW3 uses reference tables linking users (card) database record to each CntrP reference (only token that have access via a reader connected to a CntrP are in the CntrP dB).

The last time the token had access is also recorded – should the CntrP dB be too small, the oldest record is overwritten.

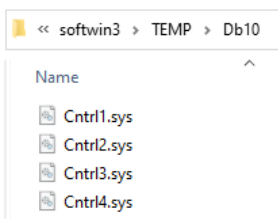

**dB10.sys**. If tokens are failing to download, close SCS\_Client and stop or close SCS\_Server (requires Server logon) and delete the appropriate (or all)

c:\Softwin3\temp\db10 ??.sys file(s). Start SCS\_Server and SCS\_Client and when on-line, do RESET of the CntrP(s)

**RESET.** If the CntrP is on-line, tokens can be sent to CntrP when selecting Reset of Controller (Setup/Controllers – right click on required CntrP, select Reset). Note that Reset first sends the Setup, clears all tokens and then send only the token that have access at either reader.

**ENABLED event.** When badging and token is not found in the CntrP dB, outof-area is reported.

If the token should have access, SW3 enable the token in the CntrP (if received by the CntrP within 5 seconds, the lock is activated – else the next badge will grant access).

If Enabled continuously occurs:

- Delete the **dB10 .sys** file (see dB.sys in DB Mode above).
- If not 0, change Update Cards to 0 in the controller setup (see Reset above).

**NO READER events.** If CntrP is online (I/O events are received), but no reader events, check the following in reader setup

- Reader Isolated (disabled via a PC event)
- Reader Disabled (on Input or Time-group)

<span id="page-10-0"></span>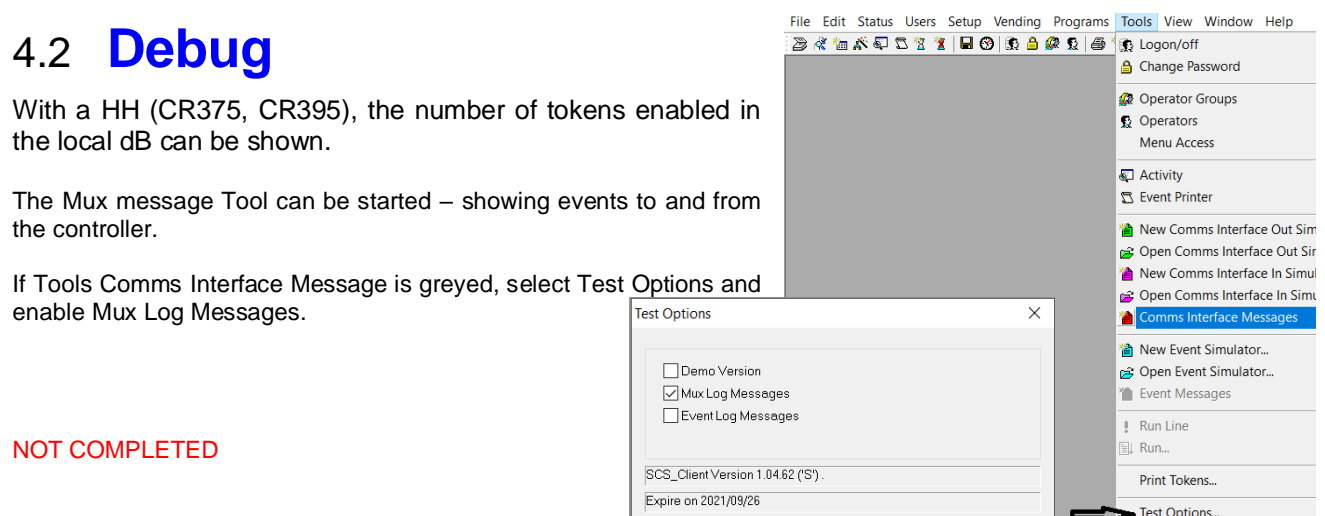

Controller set for Tokens update (0=not, 1=set, 2=in process). <Access> Update Cards Update Set...  $\mathbf 0$  $\mathbf 0$  $\mathbf 0$  $\mathbf{0}$ 

Cancel